# Modifica dell'ultimo server TFTP sui telefoni IP serie SPA300/SPA500  $\overline{a}$

## **Obiettivi**

Il TFTP è un protocollo di trasferimento file semplice. Viene utilizzato per trasferire piccole quantità di dati tra dispositivi. La modifica consente all'utente di indicare il server a cui accedere dal telefono.

Questo documento descrive come visualizzare la configurazione di rete dei telefoni IP SPA300 e SPA serie 500 usando l'interfaccia soft key.

### Dispositivi interessati

·Telefoni IP serie SPA300 · Telefoni IP serie SPA500

#### Visualizza configurazione di rete

Passaggio 1. Premere il tasto software Set Up.

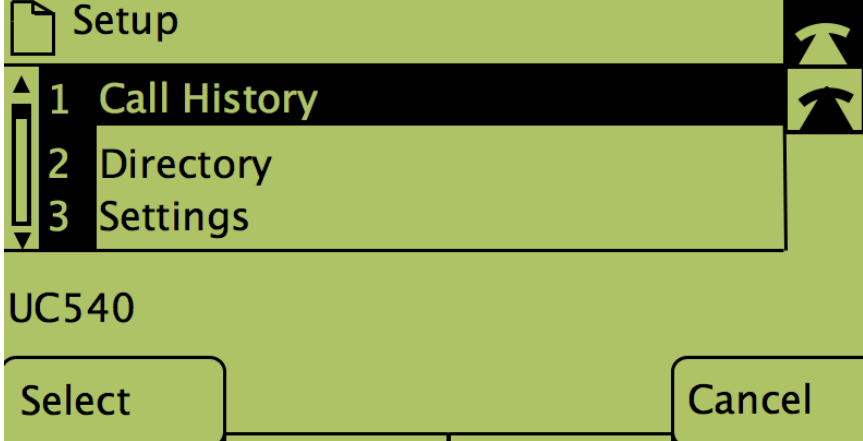

Passaggio 2. Premere il tasto software per Impostazioni.

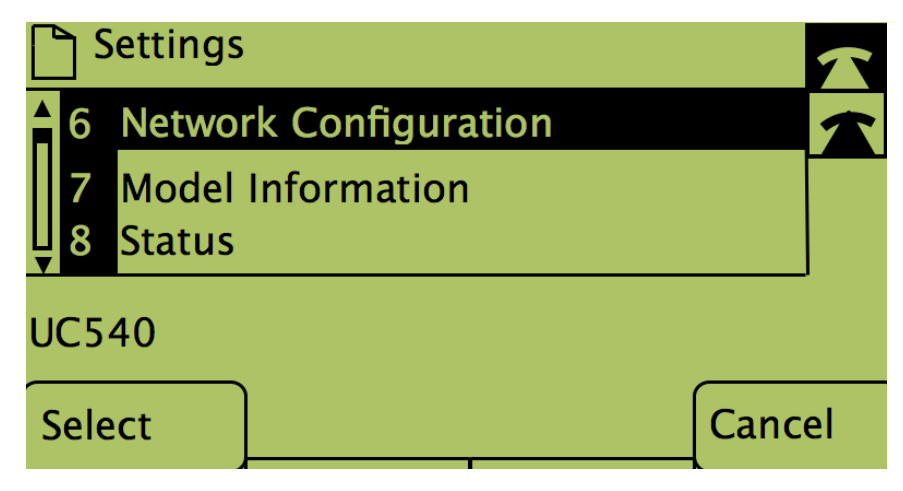

Passaggio 3. Premere il tasto software per Configurazione di rete.

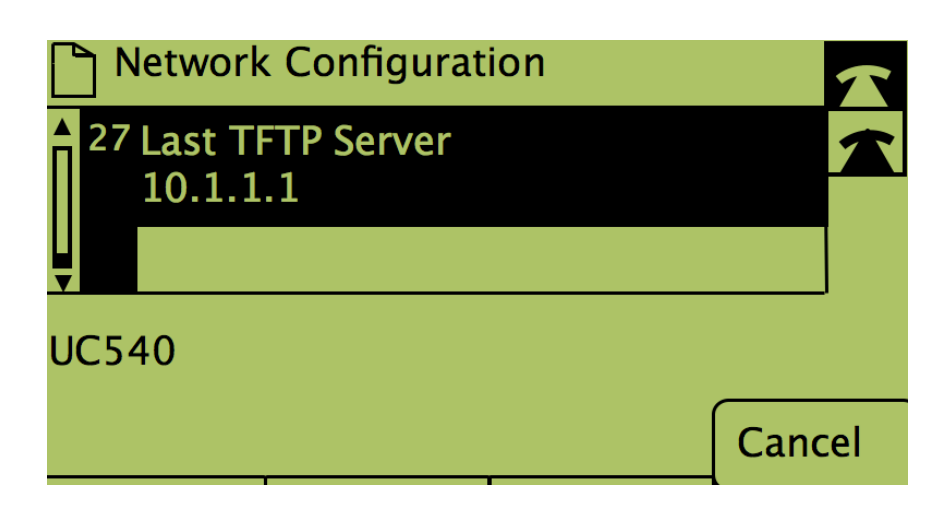

Passaggio 4. Per sbloccare l'opzione Ultimo server TFTP, comporre il numero su cui si trova.

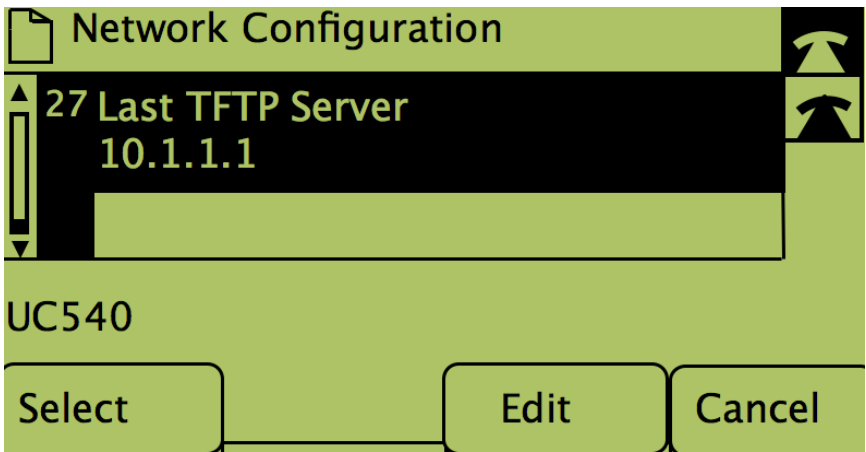

Passaggio 5. Premere il pulsante in Modifica.

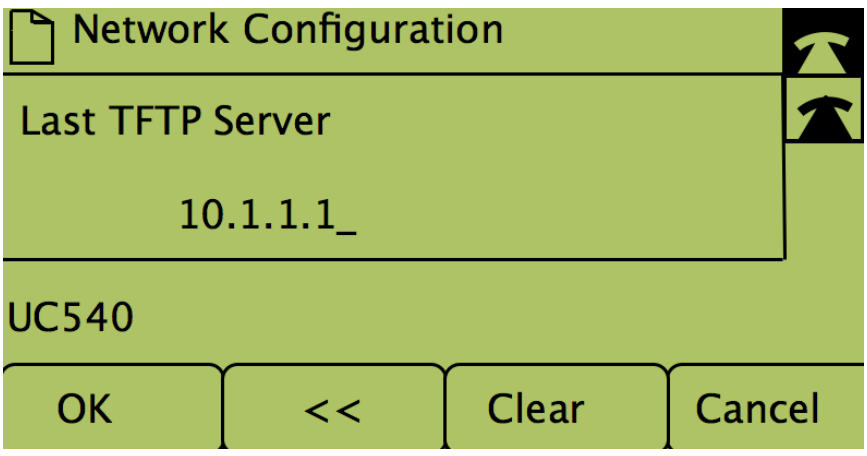

Passaggio 6. Impostare il server TFTP su quello desiderato.

Passaggio 7. Premere il pulsante sotto OK.

Passaggio 8. Premere il pulsante in Save.